# **Course Access Instructions**

*See page 2 for illustrated instructions.*

- 1. Select **My Curriculum.** You will use this anytime you need to access the course.
- 2. Enter your **Learning Center logon ID** and select **OK.**
- 3. Select the **Adult Long Term Care Functional Screen Course.**
- 4. Select **Module Code**.
- 5. Review the **Module Details.**
- 6. Select the **Module Components tab.**
- 7. Select **Start** under **Module 1** to begin the course.
- 8. After you complete the module, you will be returned to the **Module Components** tab. Select **Start** under the next module to continue.
- 9. For the Certification Course there are 11 modules and a Final Assessment which must be successfully completed to become a certified screener. For the Audit Course there are 11 modules.

NOTE: Self-assessments and learning activities within the 11 modules are unscored. Only the Final Assessment will show a score.

## **Illustrated Instructions**

#### 1. Select **My Curriculum**.

Home

Help

**Registration** 

My Adount **Adult LTC FS** 

**DHS FS Website** 

# **Wisconsin Department of Health Services Functional Screener Learning Center**

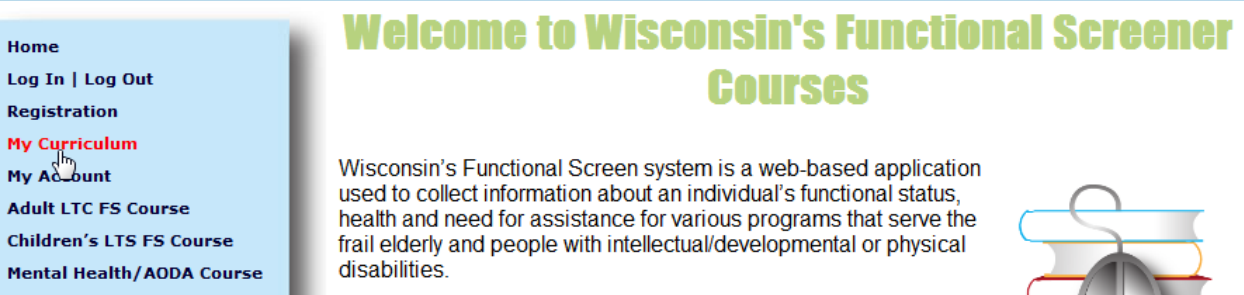

The screen is used to determine functional eligibility for certain mental health services, adult long-term care programs and children's

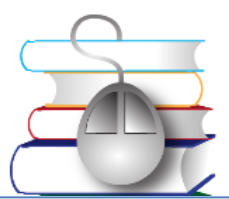

#### 2. Enter your **Learning Center logon ID** and select **OK**.

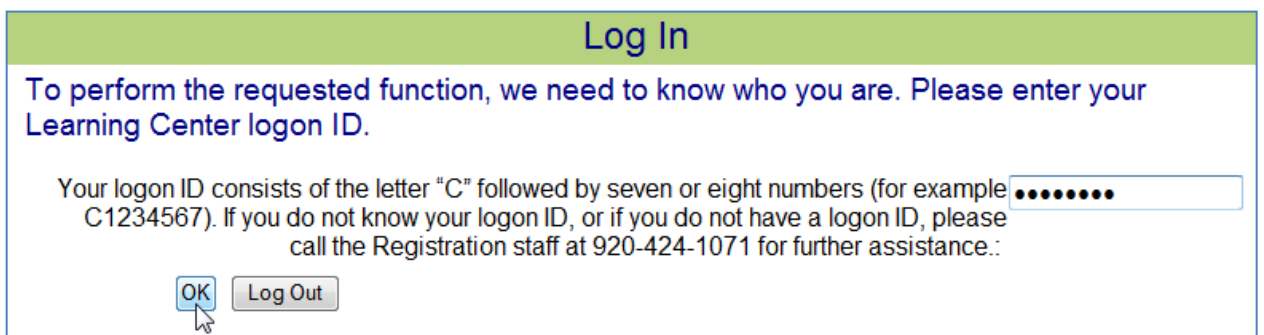

### 3. Select the **Adult Long Term Care Functional Screen Course**.

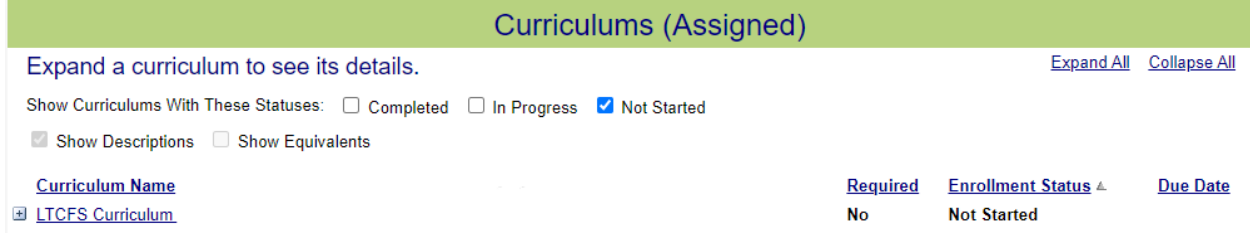

#### 4. Select the **Module Code**.

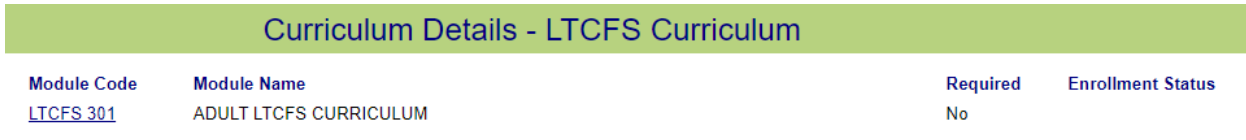

#### 5. Review the **Module Details**.

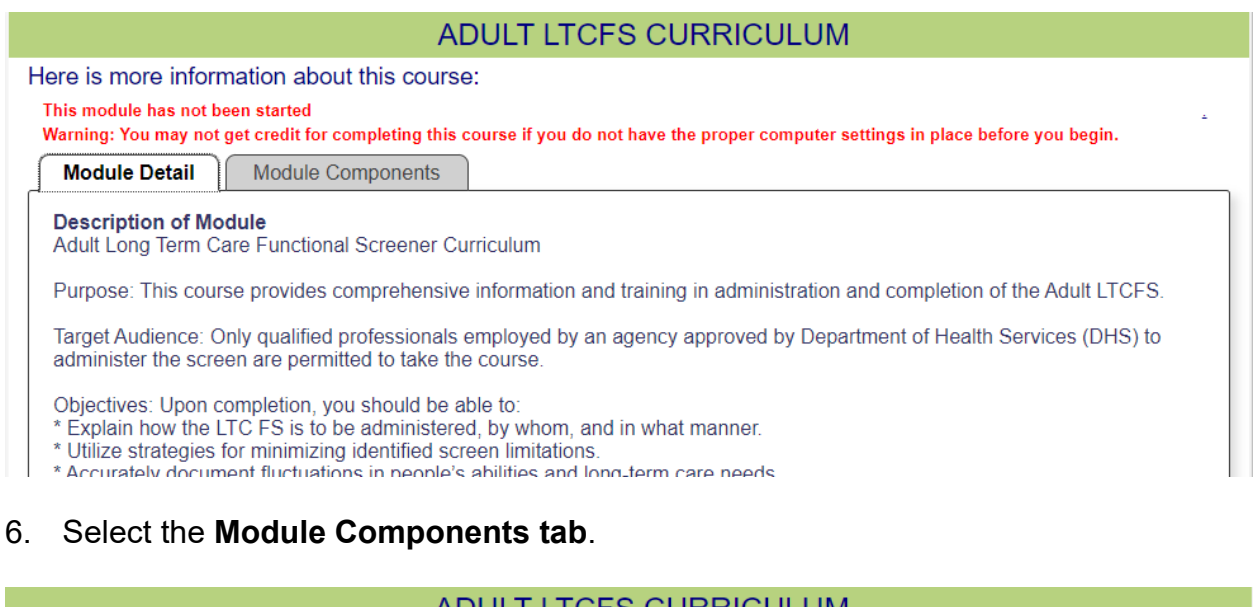

#### ADULT LTCFS CURRICULUM Here is more information about this course: This module has not been started Warning: You may not get credit for completing this course if you do not have the proper computer settings in place before you begin. Module Detail **Module Components** . ELTCFS Module 1 - Overview of the Long Term Care Functional Screen (LTCFS) Start  $\blacksquare$  Status: **Not Started Required:** Yes, in order **Earned Score: Required Score:**  $\sim$ **Actual Time:**  $00:00:00$ **Maximum Time:** No Limit Actual Attempts: --Maximum Attempts: No Limit Date Started: **Estimated Time:**  $\sim$  $\sim$ **Date Ended:**  $\overline{a}$ • **N** LTCFS Module 2 - Screening Process and Quality Assurance **El Status: Not Started Required:** Yes, in order 图 LTCFS Module 3 - LTCFS Basic Information, Screen Information, **Demographics and Living Situation Required:** El Status: **Not Started** Yes, in order **a** . \_\_\_\_ . . . . . \_.

7. Select **Start** under **Module 1** to begin the course.

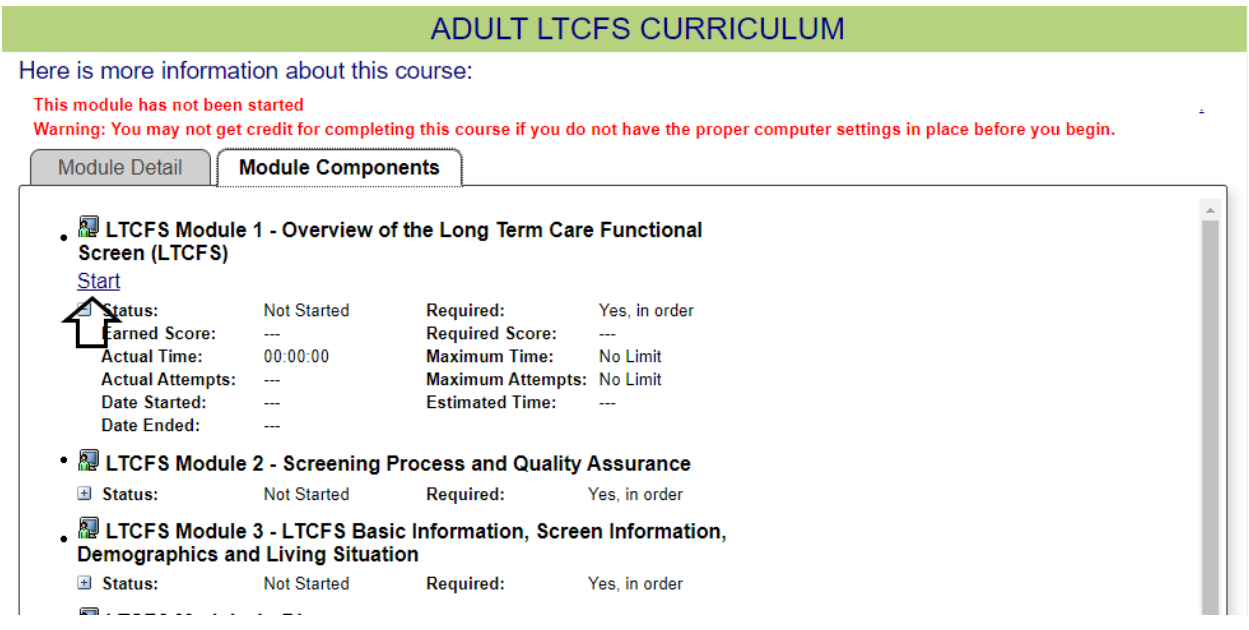

8. After you complete the module, you will be returned to the **Module Components** tab. Select **Start** under the next module to continue.

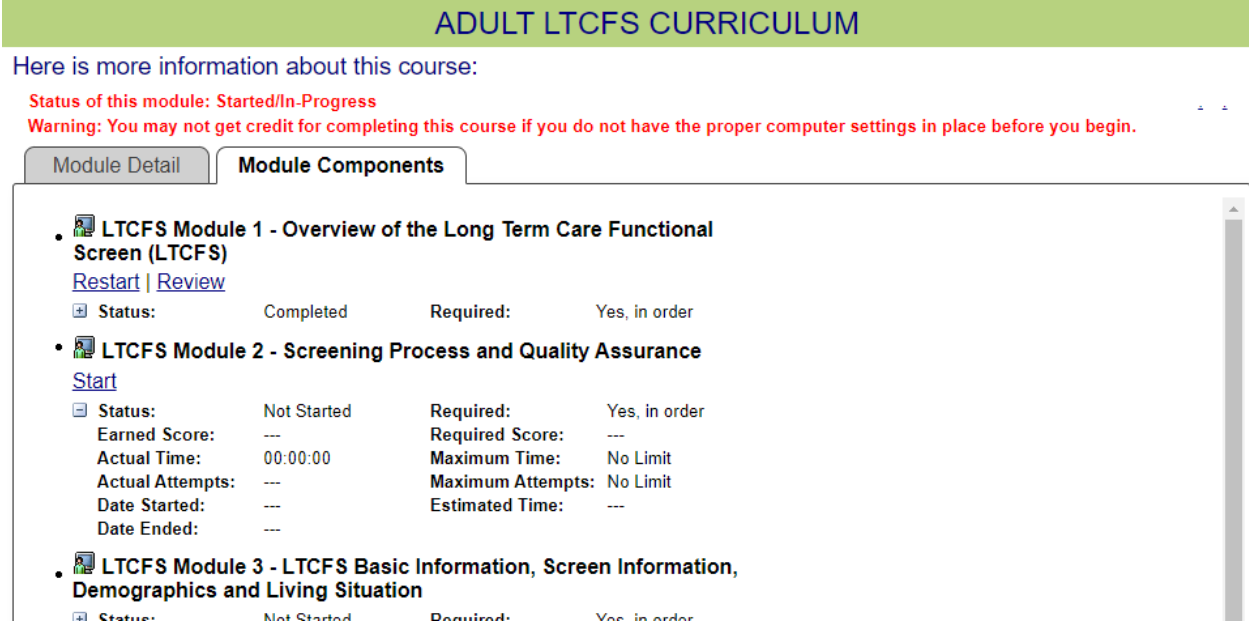

9. For the Certification Course there are 11 modules and a Final Assessment which must be successfully completed to become a certified screener. For the Audit Course there are 11 modules.

NOTE: Self assessments and learning activities within the 11 modules are unscored. Only the Final Assessment will show a score.